# <span id="page-0-0"></span>Manuale Invio Pratiche alla Camera di Commercio

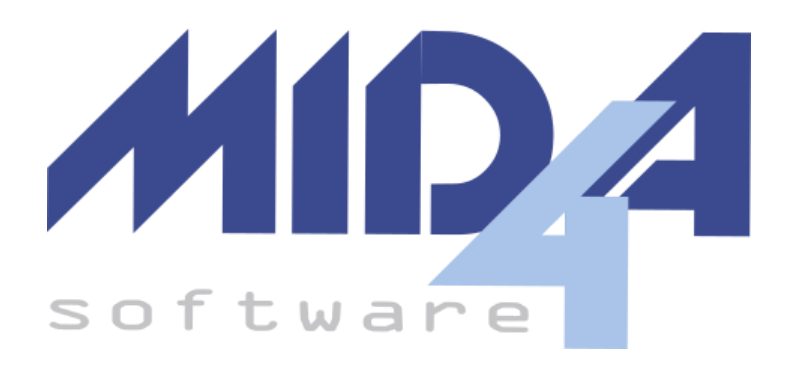

Come gestire dai programmi Mida4 l'invio delle pratiche del **Bilancio Europeo** e della **Comunicazione Unica**.

Manuale Invio Pratiche alla Camera di [Commercio](#page-0-0) Stati [Eleborazione](#page-1-0) [Autenticazione](#page-2-0) Token di [Autenticazione](#page-2-1) [Gestione](#page-4-0) della Pratica [Campi](#page-4-1) Non [editabili](#page-4-2) **[Editabili](#page-4-3) [Griglia](#page-4-4)** [Cartella](#page-4-5) file [Validazione](#page-5-0) [Firma](#page-6-0) Firma [Remota](#page-6-1) Firma con dispositivo fisico [\(smartcard\)](#page-6-2) [Caricamento](#page-7-0) manuale dei files firmati **[Controllo](#page-8-0)** 2a. [Esito](#page-9-0) [Invio](#page-11-0)

# <span id="page-1-0"></span>Stati Eleborazione

Ci sono quattro passaggi che devono essere affrontati da tutte le pratiche:

- **Validazione**: viene effettuata automaticamente alla creazione della pratica e consiste nella verifica online del file della distinta U3T; l'esito di questa procedura è immediato.
- **Firma**: passaggio in cui il soggetto titolato appone la firma elettronica ai documenti che lo richiedono all'interno della pratica.
- **Controllo**: verifica online della correttezza dell'intero file pratica (il file ZIP della pratica intero, e non solo la distinta, vengono inviati a InfoCamere); l'esito di questa procedura non è immediato e può richiedere diversi minuti.
- **Invio**: trasmissione effettiva della pratica ad InfoCamere (assicurarsi di aver caricato abbastanza euro per diritti/bolli o la pratica verrà scartata); l'esito di questa procedura non è immediato e può richiedere diversi minuti.

Ciascun passaggio può avere tre stati di elaborazione:

- **OK:** evidenziato di colore verde; il passaggio in questione è andato a buon fine.
- **IN ELABORAZIONE:** evidenziato di colore giallo; l'esito di questo passaggio non è ancora disponibile.
- **ERRORE:** evidenziato di colore rosso; questo passaggio è fallito e non è possibile quindi procedere con nessuno degli stati successivi (sarà necessario generare una nuova pratica).

## <span id="page-2-0"></span>Autenticazione

Per il controllo e l'invio delle pratiche è necessario autenticarsi; il programma chiederà l'autenticazione al momento opportuno, e ricorderà i valori inseriti per tutta l'esecuzione del programma.

L'autenticazione può avvenire in due modalità:

- per i soggetti in possesso di **username e password** del Registro Imprese, inserendo tali credenziali nella maschera.
- per i soggetti sprovvisti di username e password, i quali si autenticano tramite SPID/CIE, inserendo uno username ed un **token di autenticazione;** il capitolo qui sotto spiega come ottenere entrambi.

Per utilizzare l'autenticazione via token, selezionare tale opzione nella maschera di richiesta delle credenziali:

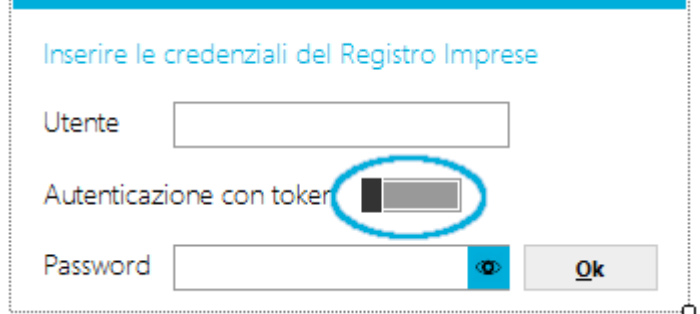

### <span id="page-2-1"></span>Token di Autenticazione

L'autenticazione tramite token rende possibile interagire con il Registro Imprese qualora si sia sprovvisti di username e password.

Per ottenere il token:

- 1. Accedere al [Registro](https://www.registroimprese.it/area-utente) Imprese con SPID o CIE;
- 2. Cliccare nel menù in alto "Le mie pratiche"

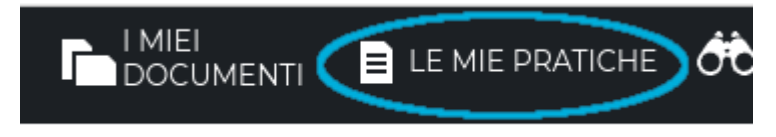

3. Cliccare sul pulsante rosso "Invio Comunica sulla destra

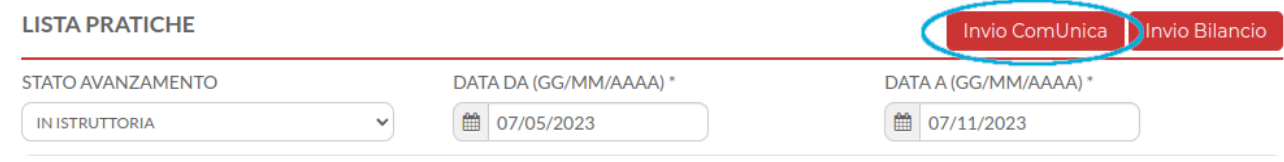

### 4. Scorrere lungo la pagina fino ad arrivare al pulsante rosso "Imposta Token"

\*Il Token autorizzativo è la forma di autenticazione richiesta per inviare le pratiche di Comunicazione Unica con le soluzioni di mercato. Viene inoltre utilizzato per l'avvio di ComUnica da icona nel desktop. Non è necesario se ComUnica viene avviato da browser.

**IMPOSTA TOKEN** 

5. Copiare e salvare il codice utente presente in questa pagina (fungerà da **username**), quindi cliccare su "Imposta Token Autorizzativo"

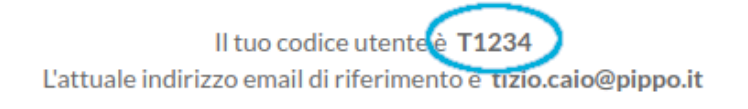

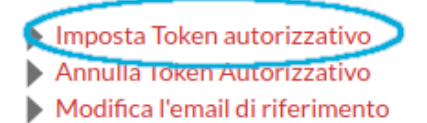

6. Inserire e salvare un valore da usare come token autorizzativo (fungerà da **password**), quindi cliccare su "Imposta Token Autorizzativo"

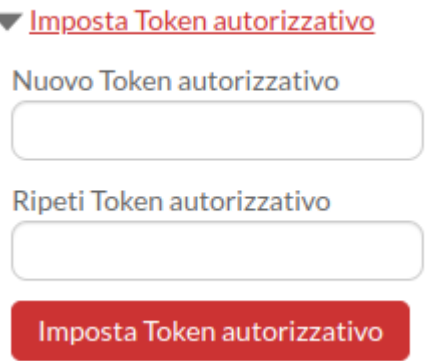

Si è così impostato il Token Autorizzativo; unitamente allo username ricavato al punto 5, andrà inserito nella maschera del programma quando richiesto.

**Attenzione**: il token **scade** dopo 24 mesi; se scaduto, andrà reimpostato con la procedura appena descritta.

# <span id="page-4-0"></span>Gestione della Pratica

## <span id="page-4-1"></span>Campi

### <span id="page-4-2"></span>Non editabili

La maschera contiene un insieme di campi descrittivi i quali vengono precompilati all'apertura della maschera e sono:

- **Nome Pratica**: generato secondo le specifiche telematiche
- **User ID**: fornito da Infocamere (**modificabile solo prima di creare la pratica**)
- **Data**: creazione della pratica
- **Denominazione**: società che effettua la comunicazione
- **Codice Fiscale**: società che effettua la comunicazione

### <span id="page-4-3"></span>Editabili

Sono compilabili solo durante la fase "2. Controllo Pratica" prima di premere il pulsante "Esegui":

- **● Rettifica Importi**: tale opzione viene attivata in automatico
- **● Diritti di Segreteria**: l'importo viene precompilato ove possibile
- **● Bollo**: l'importo viene precompilato ove possibile

### <span id="page-4-4"></span>**Griglia**

Facendo doppio click sui righi all'interno della griglia, se il file è un PDF, allora sarà possibile visualizzarne l'anteprima, altrimenti verrà aperta la cartella contenente i file.

### <span id="page-4-5"></span>Cartella file

Per accedere alla cartella contenente i file della pratica, è necessario premere sul pulsante alla destra del campo "Nome Pratica".

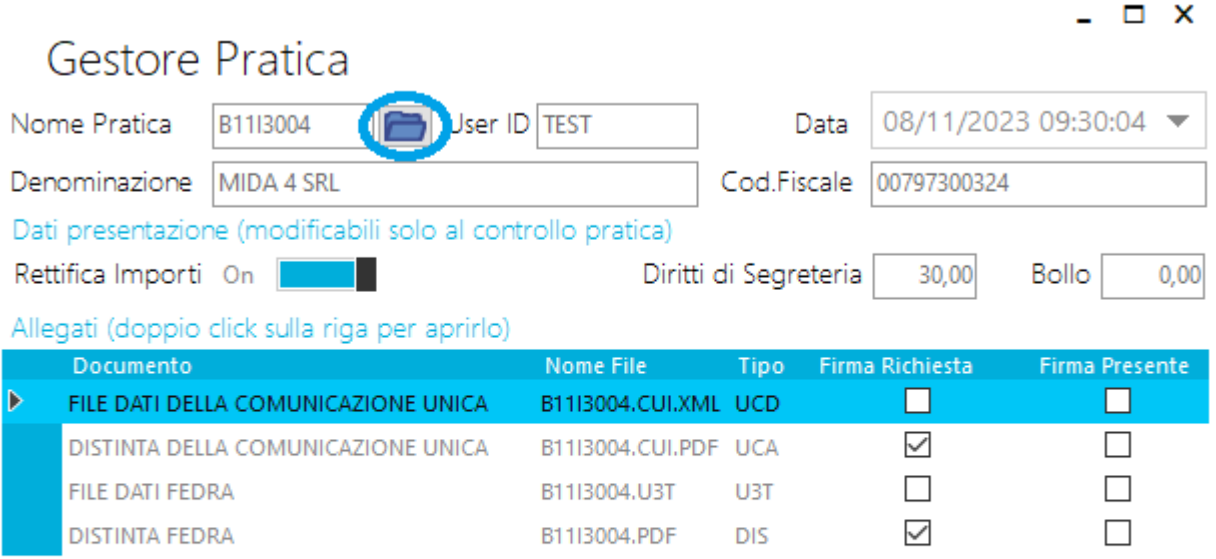

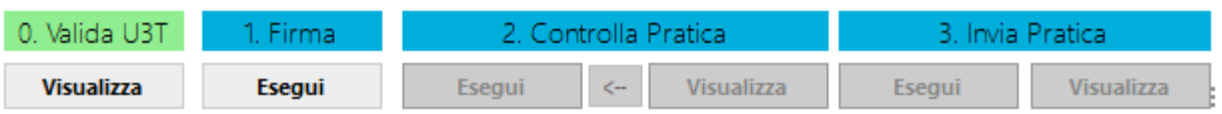

## <span id="page-5-0"></span>Validazione

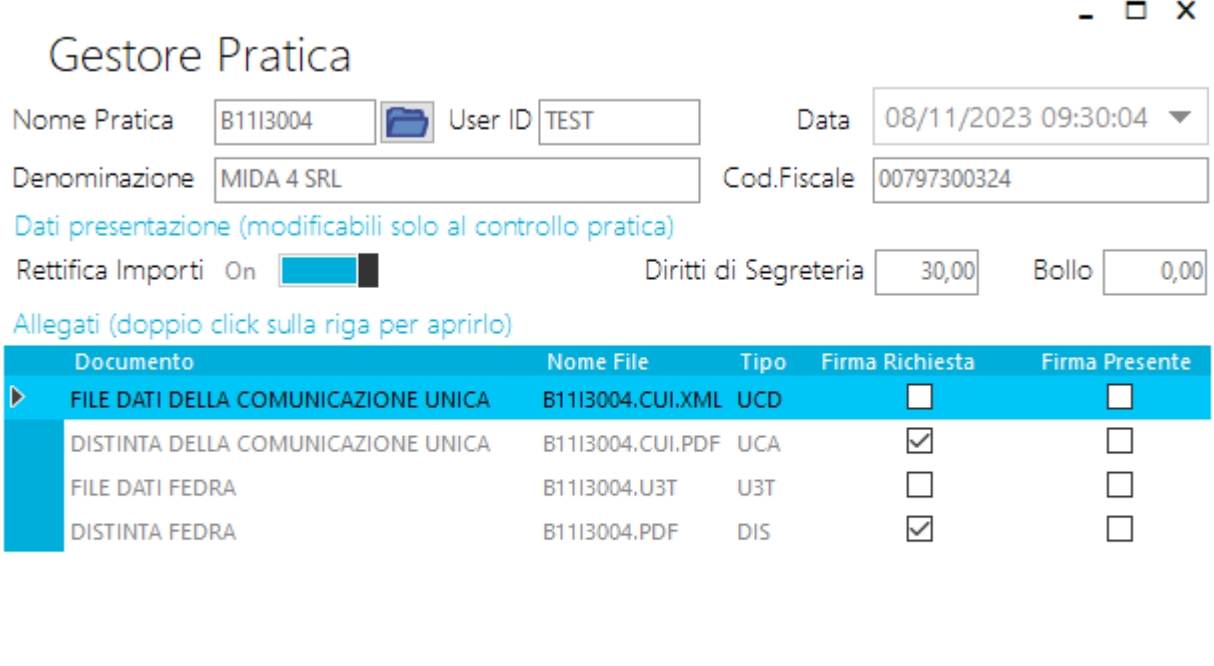

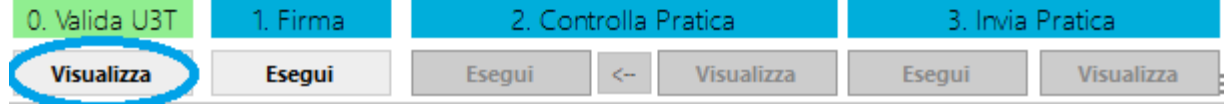

La verifica online della pratica U3T avviene automaticamente alla creazione della pratica stessa. Premendo il pulsante "Visualizza" sarà possibile visualizzare tale l'esito.

Anteprima di stampa

## Rapporto di validazione

codice pratica 808K0120 codice fiscale posizione 00797300324 CCIAA destinazione TS - Numero REA 5165165  $\operatorname{software}$  generatore MIDA4SRL NET specifiche  $700$ controlli specifiche 7.0.0, regole 4.1.18, release 4.1.18-SNAPSHOT

#### 1) Modulo TE - comunicazione titolare effettivo

#### Riquadro 3 / TITOLARE EFFETTIVO

#### **Lista ANAGRAFICHE**

Occorrenza ANAGRAFICA: 1

#### Lista RESIDENZA / DOMICILIO

Occorrenza RESIDENZA / DOMICILIO: 1

#### Gruppo I120

· avviso wcn1: indirizzo non normale

Occorrenza RESIDENZA / DOMICILIO: 2

#### Gruppo I120

· avviso wcn1: indirizzo non normale

# <span id="page-6-0"></span>Firma

Sarà possibile firmare i documenti solo se la Validazione ha dato un esito positivo.

Una volta seguita la procedura di firma guidata o caricati i file già firmati nella cartella della pratica, tali documenti avranno la corrispondente casella barrata nella colonna "Firma Presente".

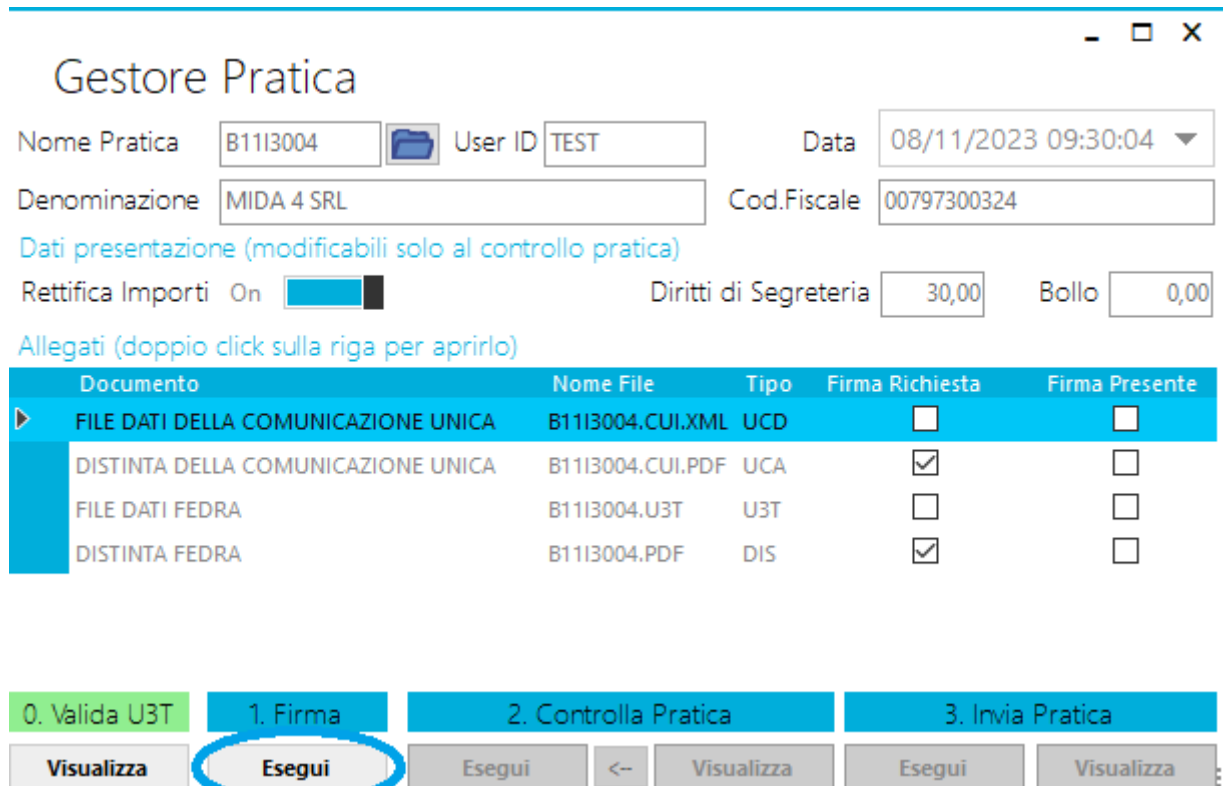

## <span id="page-6-1"></span>Firma Remota

L'unico sistema di firma remoto supportato è quello di Trust Technologies, di cui siamo rivenditori; la firma remota di Trust Technologies, peraltro, è l'unico sistema di firma integrato supportato per la modalità ASP (ed è disponibile anche per gli utenti OnSite e stand-alone).

Qualora siate interessati a tale soluzione di firma, vi preghiamo di [consultare](https://www.mida4.it/news/2019/01/13/acquisto-certificato-di-firma-remota/) questa quida su come attivarla.

<span id="page-6-2"></span>Per eseguire la firma remota, cliccare sul pulsante "Esegui" e seguire le istruzioni a video.

### Firma con dispositivo fisico (smartcard)

I clienti OnSite (in modalità integrata o stand-alone) possono firmare i documenti usando anche la propria smart card.

Per eseguire la firma, cliccare sul pulsante "Esegui" dopo aver inserito la propria smartcard (o analogo dispositivo di firma) e seguire le istruzioni a video; può darsi che per vedere il proprio certificato sia necessario togliere l'opzione "Visualizzare solo certificati validi".

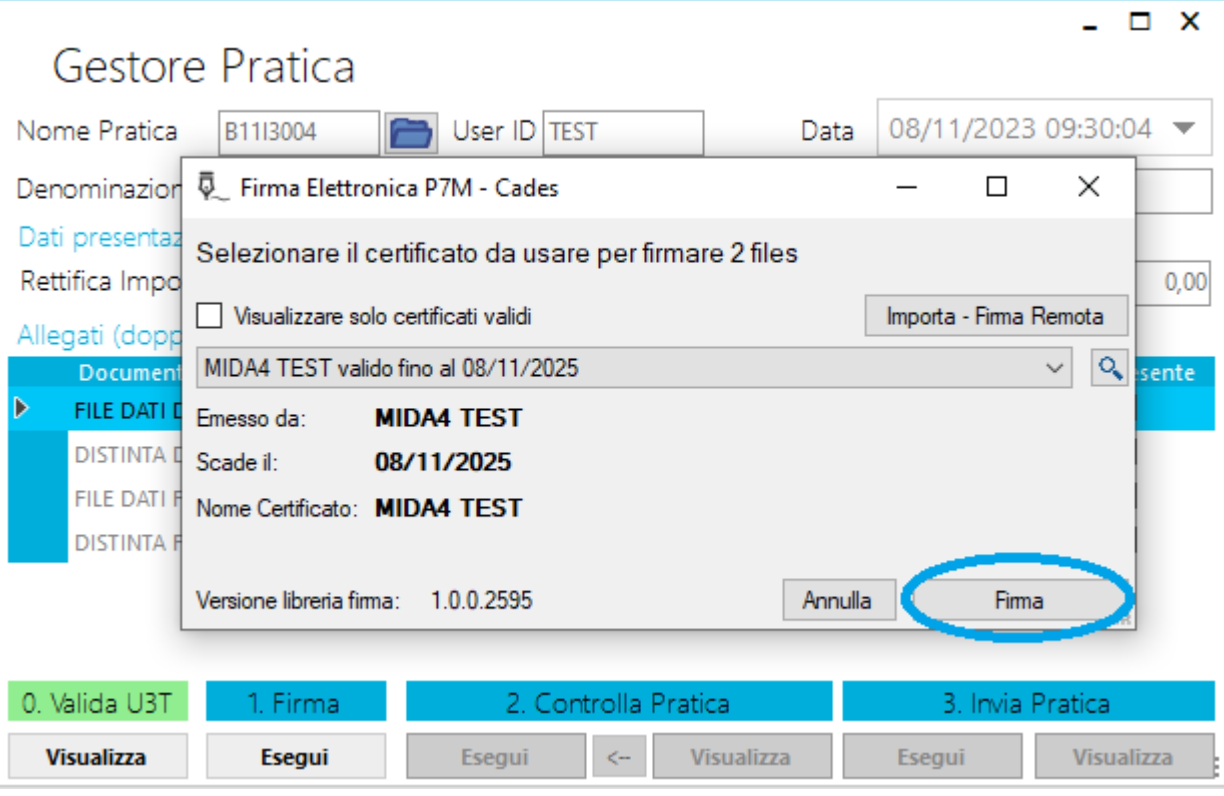

## <span id="page-7-0"></span>Caricamento manuale dei files firmati

Nel caso in cui il soggetto che effettua la firma dei file sia diverso dal soggetto che si occupa dell'invio della pratica o non sia possibile raccogliere la firma con i sistemi integrati, sarà necessario

- 1. aprire la cartella della pratica cliccando sull'icona vicino al nome pratica in alto a sinistra,
- 2. copiare in locale i file da far firmare (**lasciando gli originali** nella cartella della pratica),
- 3. chiudere la pratica dal nostro programma,
- 4. farli sottoscrivere al soggetto corretto in formato P7M,
- 5. copiare nella cartella della pratica i file firmati e riaprire il gestore della pratica.

### *Esempio cartella pratica:* Utente connesso --> pippo Cartella utente --> c:\Utenti\pippo Cartella archivi --> c:\Utenti\pippo\Mida4\Anno\TitolareEffettivo\PraticheFedra\ NominativoAzienda\NomePratica.U3A

**Attenzione**: Per aprire la cartella contenente i file pratica è sufficiente premere il pulsante a destra del campo "Nome Pratica" e prelevare i file con lo stesso nome indicato nella colonna "Nome File" della griglia contenente la lista dei documenti.

Per verificare che i file che richiedono l'applicazione di un certificato di firma siano stati correttamente caricati, sarà sufficiente controllare che i documenti con la spunta sulla colonna "Firma Richiesta", abbiano la spunta anche sulla colonna "Firma Presente".

# <span id="page-8-0"></span>**Controllo**

Per eseguire il controllo dei file che compongono la pratica sarà sufficiente premere il pulsante "Esegui", inserire le [credenziali](#page-2-0) e premere il pulsante "Ok".

**ATTENZIONE**: il controllo fallisce anche se non c'è credito; per evitare di dover rifare la pratica e la firma, vi consigliamo di verificare prima la disponibilità di diritti e bolli.

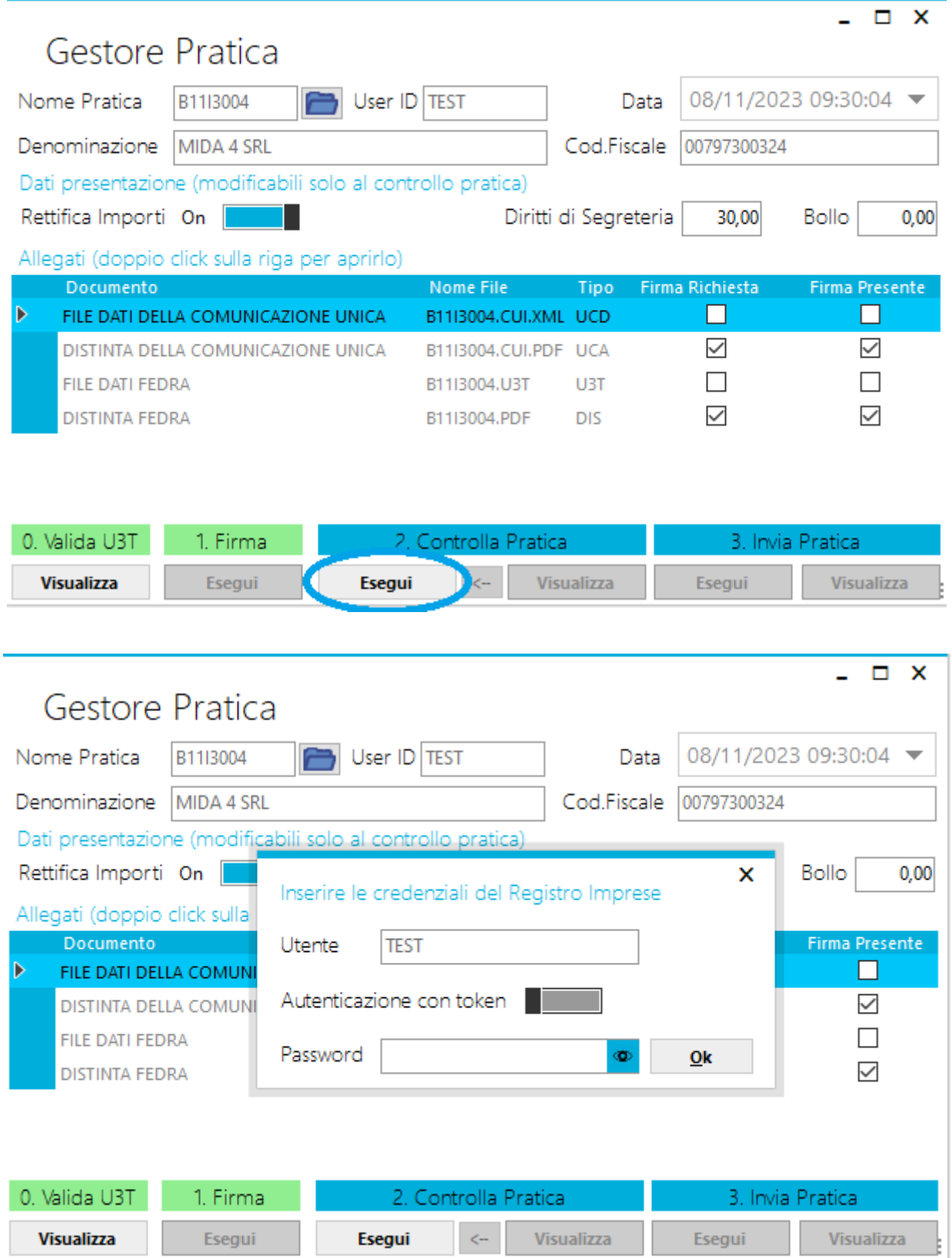

## <span id="page-9-0"></span>2a. Esito

Lo stato della pratica sarà "In elaborazione" finché non si premerà il pulsante "Visualizza" e si [inseriranno](#page-2-0) le credenziali così come indicato nella precedente immagine. Fatto ciò, verrà visualizzato l'esito del controllo della pratica.

**Attenzione:** fintanto che il programma resterà in esecuzione, non verrà chiesta nuovamente la password per lo stesso utente.

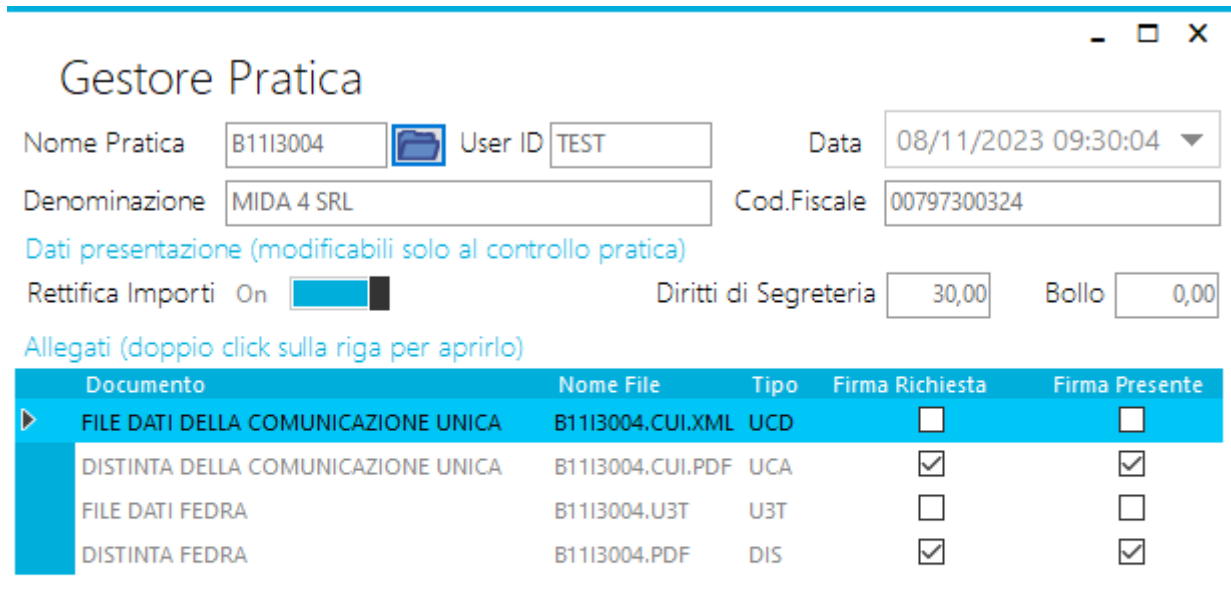

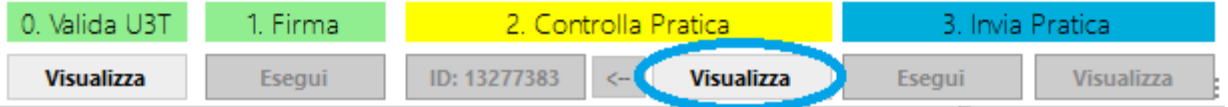

Nel caso in cui il servizio di controllo riscontri degli errori, il passaggio verrà evidenziato di colore rosso e non sarà possibile procedere alla fase successiva..

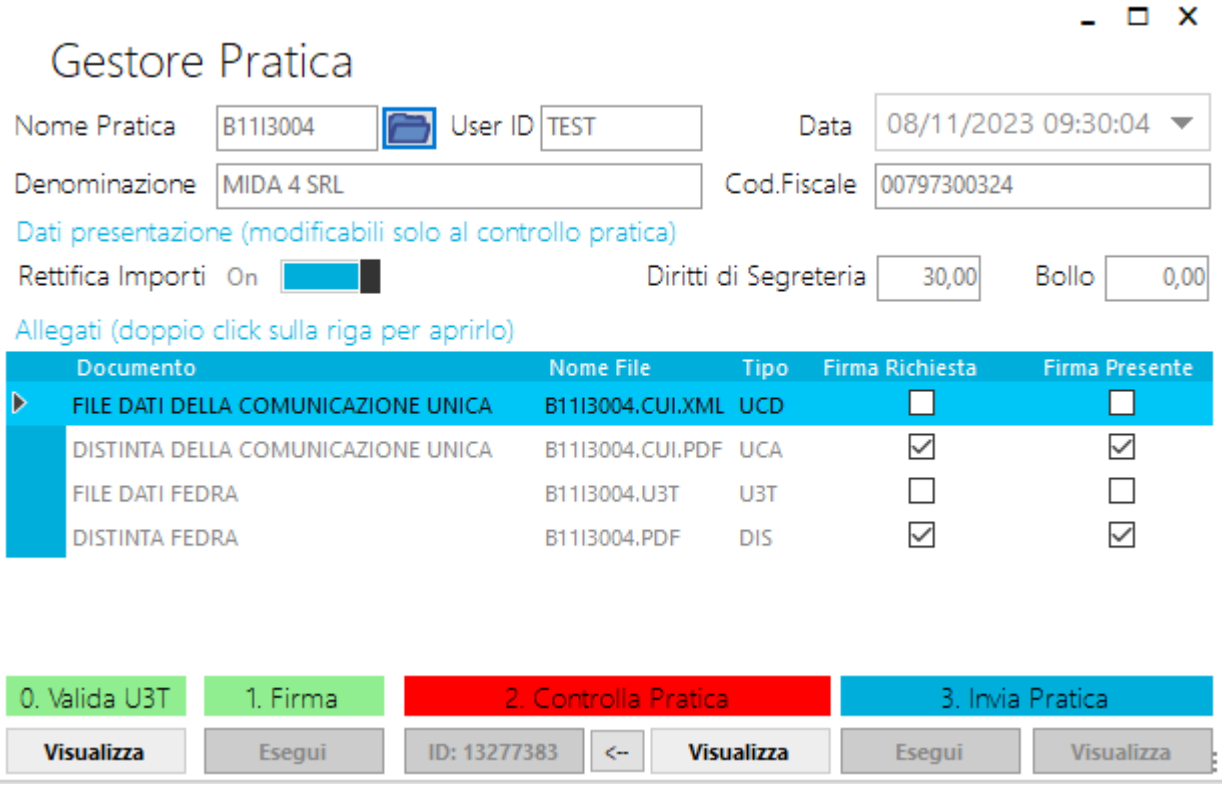

### 2b. Ripristino controllo

Nel caso in cui il controllo restituisca un esito negativo, sarà possibile effettuare nuovamente tale fase premendo sul pulsante evidenziato nell'immagine sottostante; verrà quindi eliminato l'esito ottenuto e abilitato nuovamente il pulsante "Esegui".

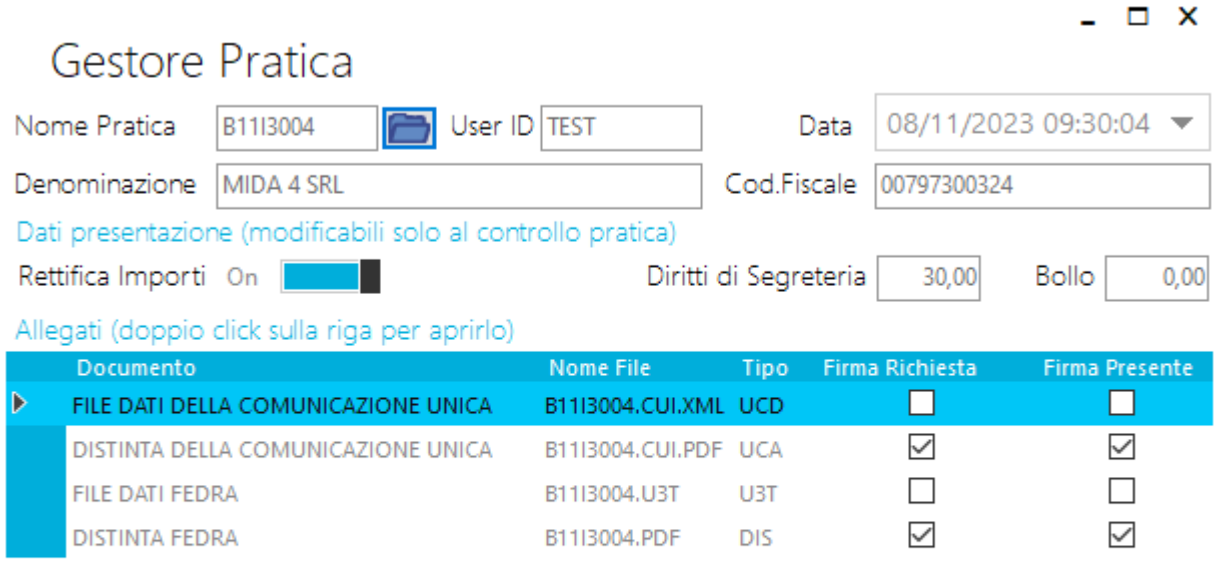

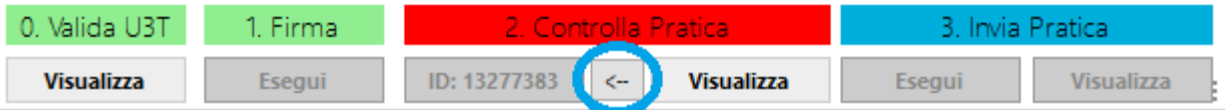

# <span id="page-11-0"></span>Invio

L'invio segue la stessa procedura fatta per la fase fase di "Controllo", ad eccezione della possibilità di ripristinare tale fase.

Il pulsante "Esegui" in questo caso verrà abilitato solo se la fase di "Controllo" ha un esito positivo.